# **Shopping - Contract Order**

## **Table of Contents**

<span id="page-0-0"></span>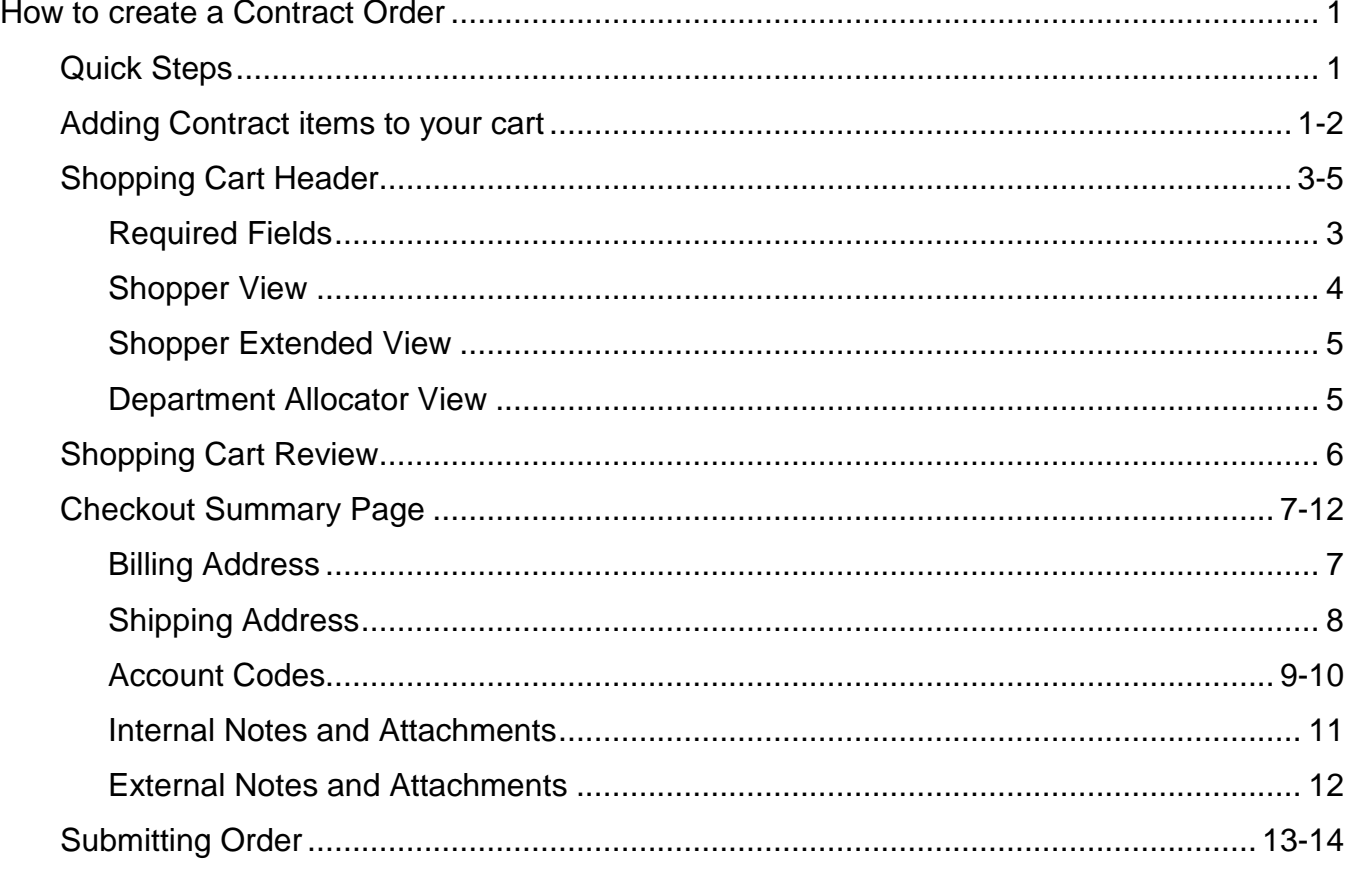

## <span id="page-1-0"></span>**How to Order from a Contract**

### <span id="page-1-1"></span>*Quick steps:*

- 1. Enter Contract Number, Supplier Name, or Keyword in shop search box (*pg. 1*)
- 2. Enter Quantity next to the item (*pg. 2*)
- 3. Click "**Add to Cart**" (*pg. 2*)
- 4. Repeat steps 2 & 3 until all items are added to cart (*pg. 2*)
- 5. Click on your shopping cart (*pg. 2*)
- 6. Click "**View My Cart**" (*pg. 2*)
- 7. Enter Header Information (*pg. 3-5*)
- 8. Click "**Save**" (*pg. 6*)
- 9. Review items and confirm the Supplier information (*pg. 6*)
- 10.Click "**Proceed to Checkout**" (*pg. 6*)
- 11.Check the General and Shipping information (*pg. 7-8*)
	- a. Correct information if needed
- 12.Click "**Edit**" in the Accounting Codes section (*pg. 9-10*)
	- a. Enter or correct accounting codes
	- b. Click "**Recalculate and Save**"
- 13.Enter Internal Notes and Attachments (*pg. 11*)
- 14.Enter External Notes and Attachments (*pg. 12*)
- 15.After everything has been entered click "**Submit Order**" (*pg. 13*)

<span id="page-1-2"></span>A contract has been set up by Procurement Services and you need to purchase items from this contract. You or someone in your department should know the contract number (contracts were call the Master Orders in FAMIS).

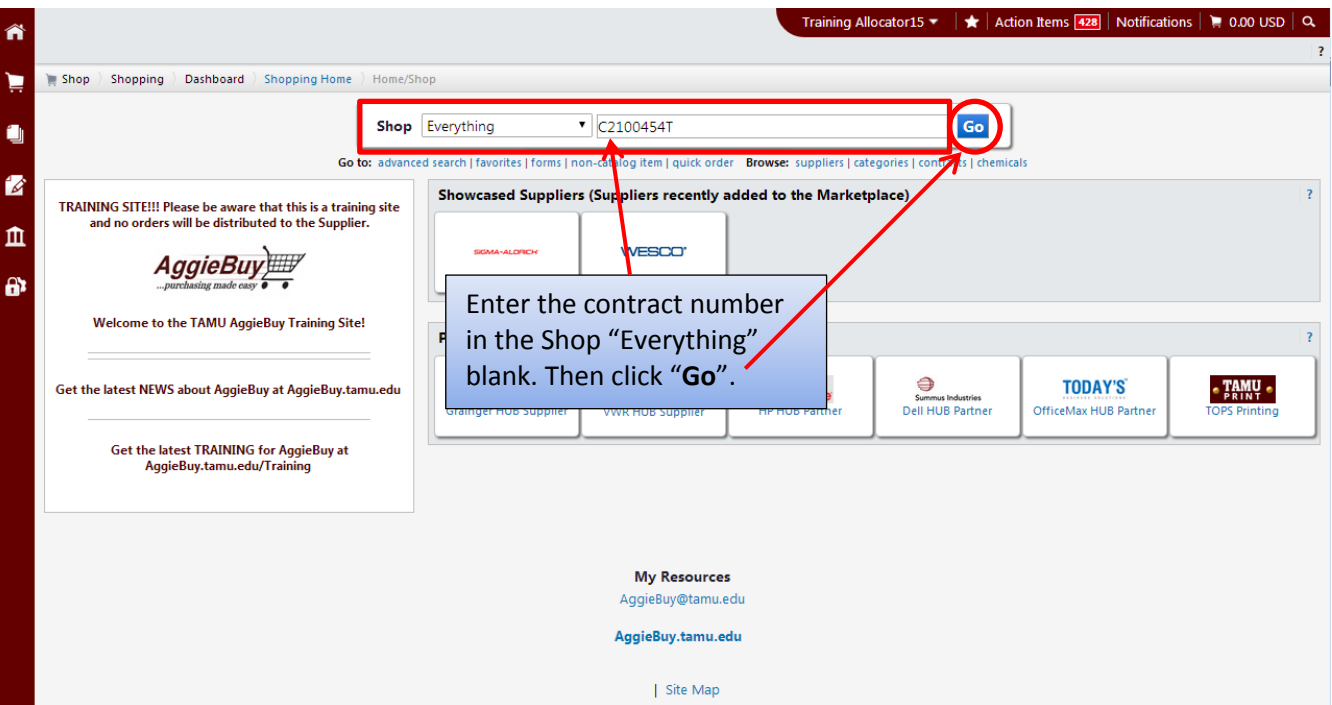

#### **[Back to Table of Contents](#page-0-0)**

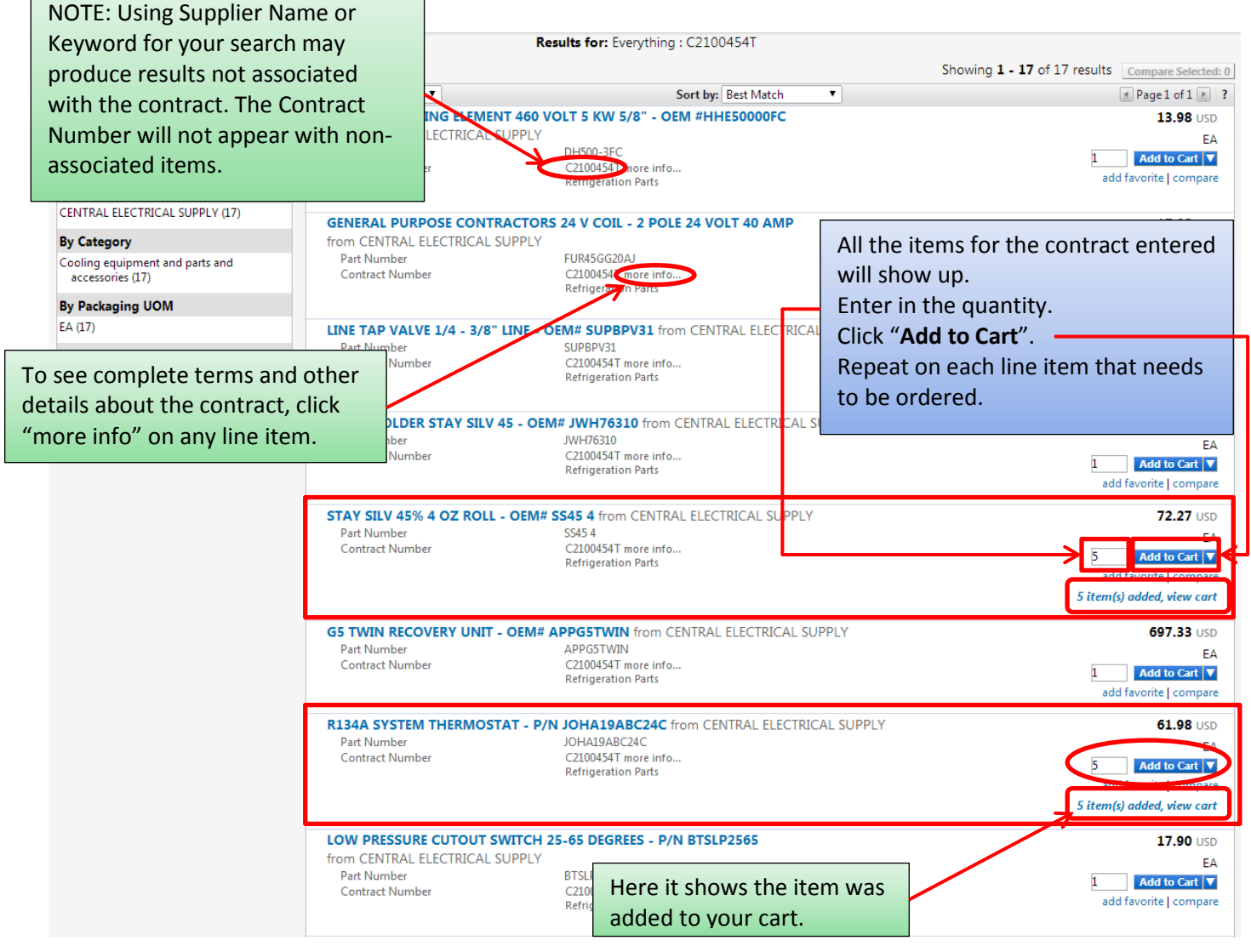

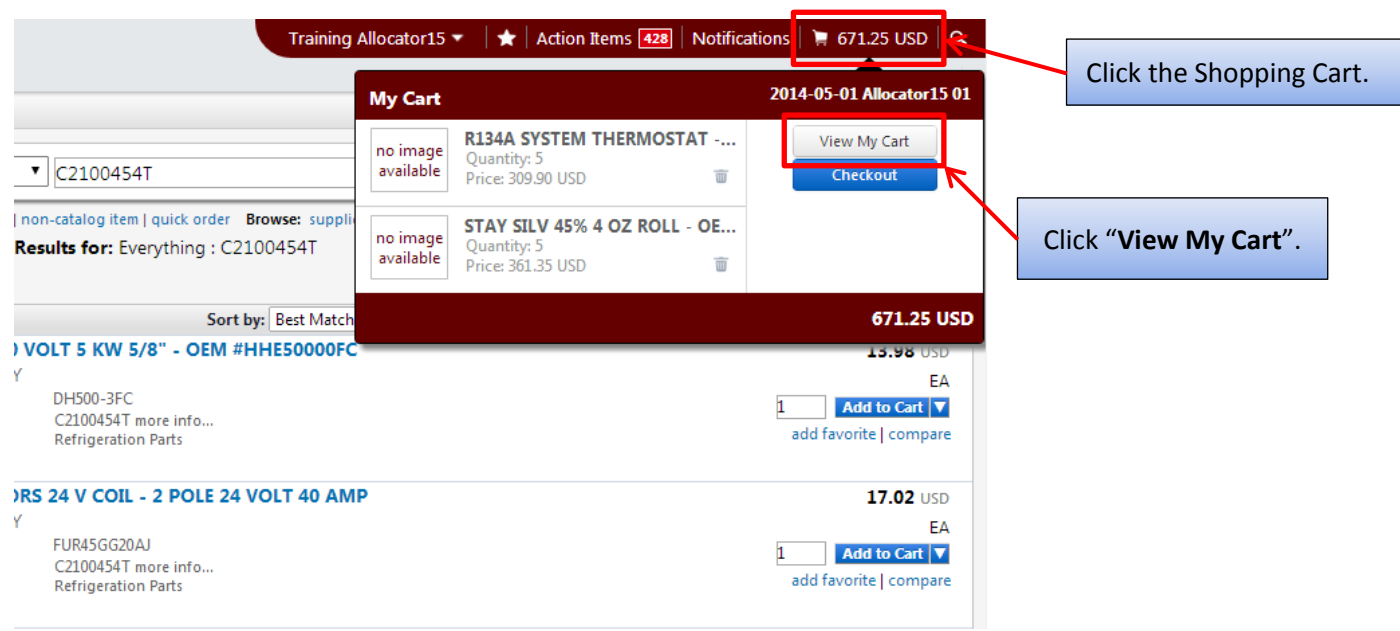

<span id="page-3-0"></span>Depending on your Role your Shopping Cart might look different than the cart below, that is, it may have fewer header fields. For the different Role-specific Cart views see *pages 4-5*.

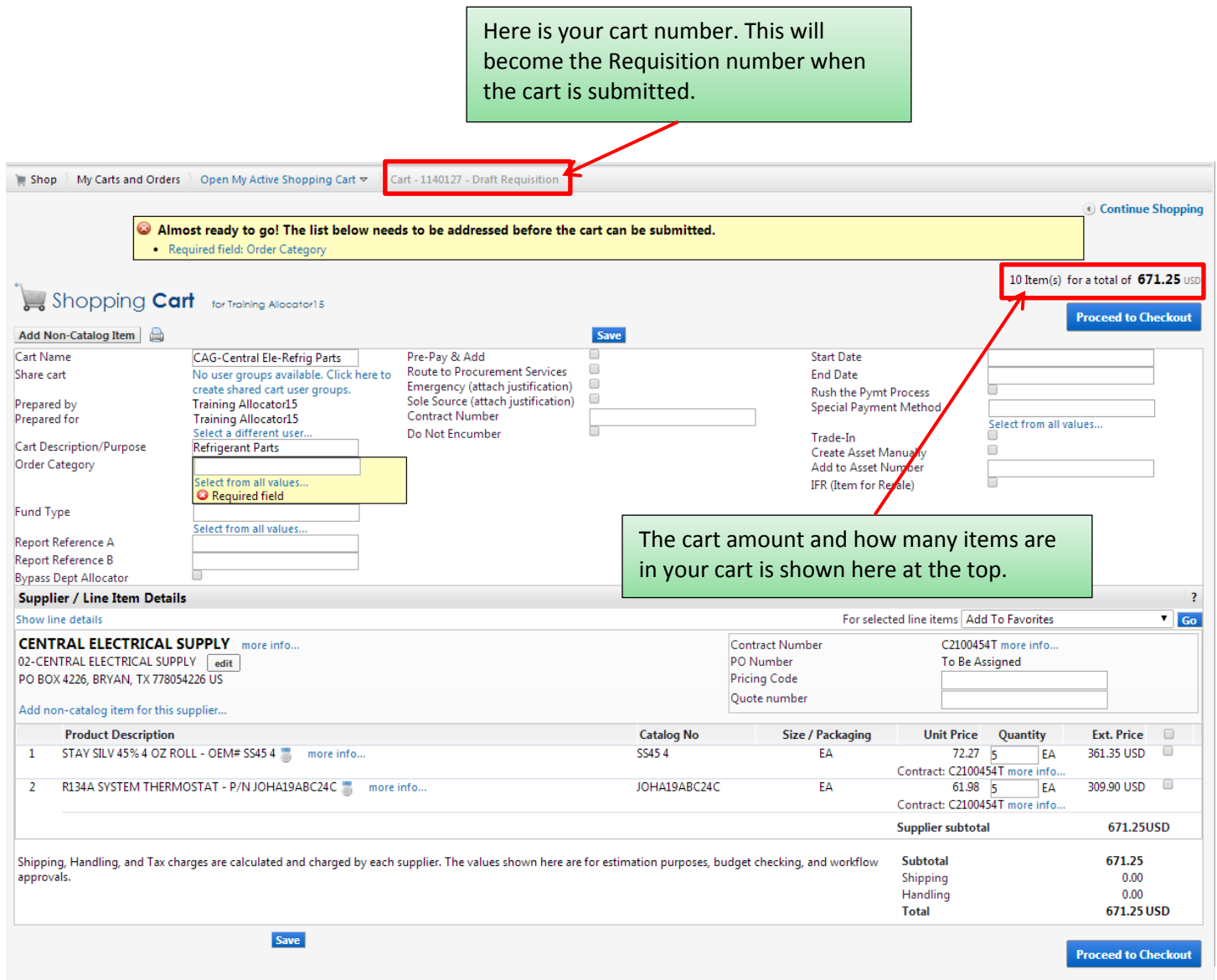

## <span id="page-3-1"></span>**Required Fields**

Shopper: The only field that is **Required** to be filled in by the Shopper is "**Order Category**".

Department Allocator: "**Order Category**", "**Fund Type**", "**Ship To**" and "**Bill To**" are **Required** fields if you are a Department Allocator.

<span id="page-4-0"></span>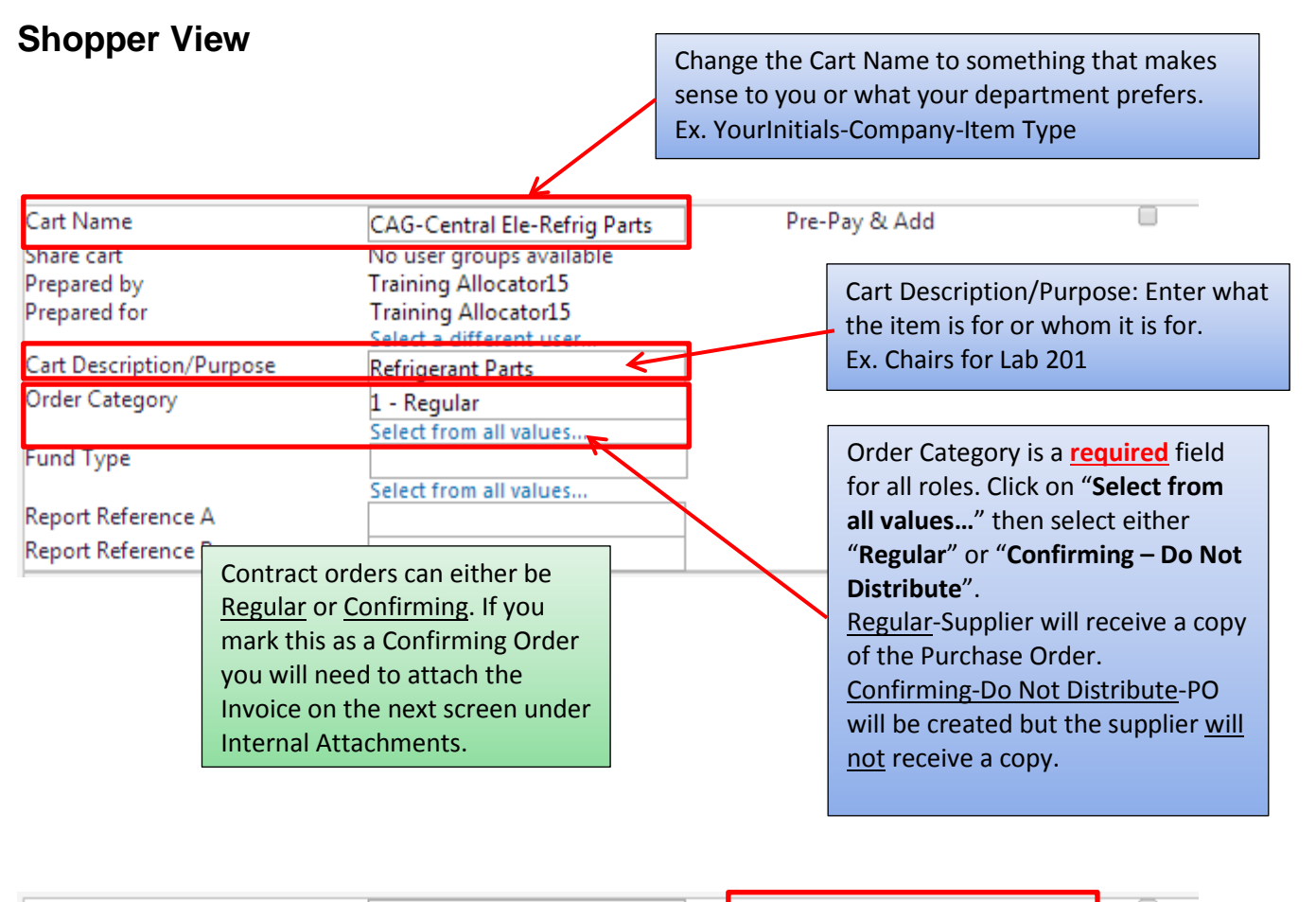

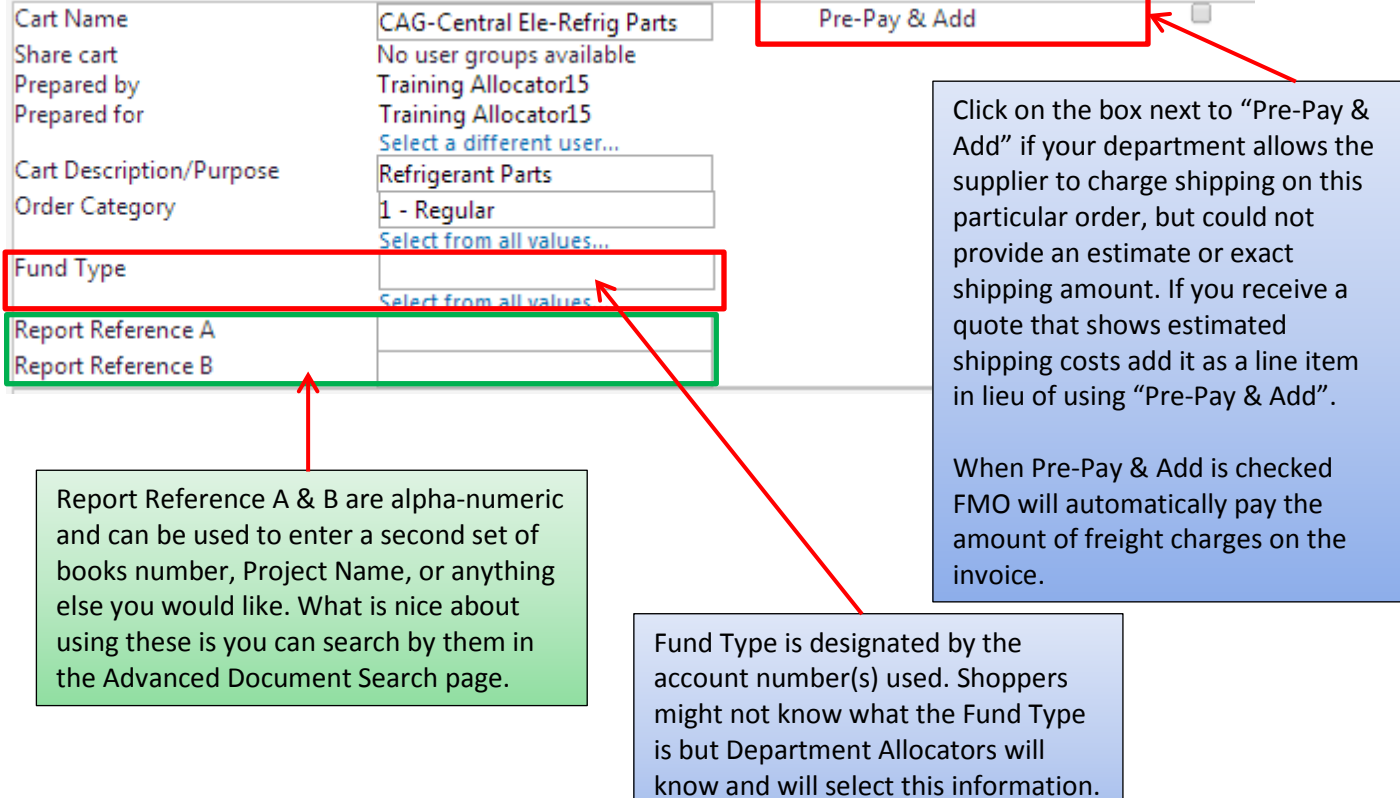

Click on "**Select from all values…**" and select Federal, Local, or State.

<span id="page-5-1"></span><span id="page-5-0"></span>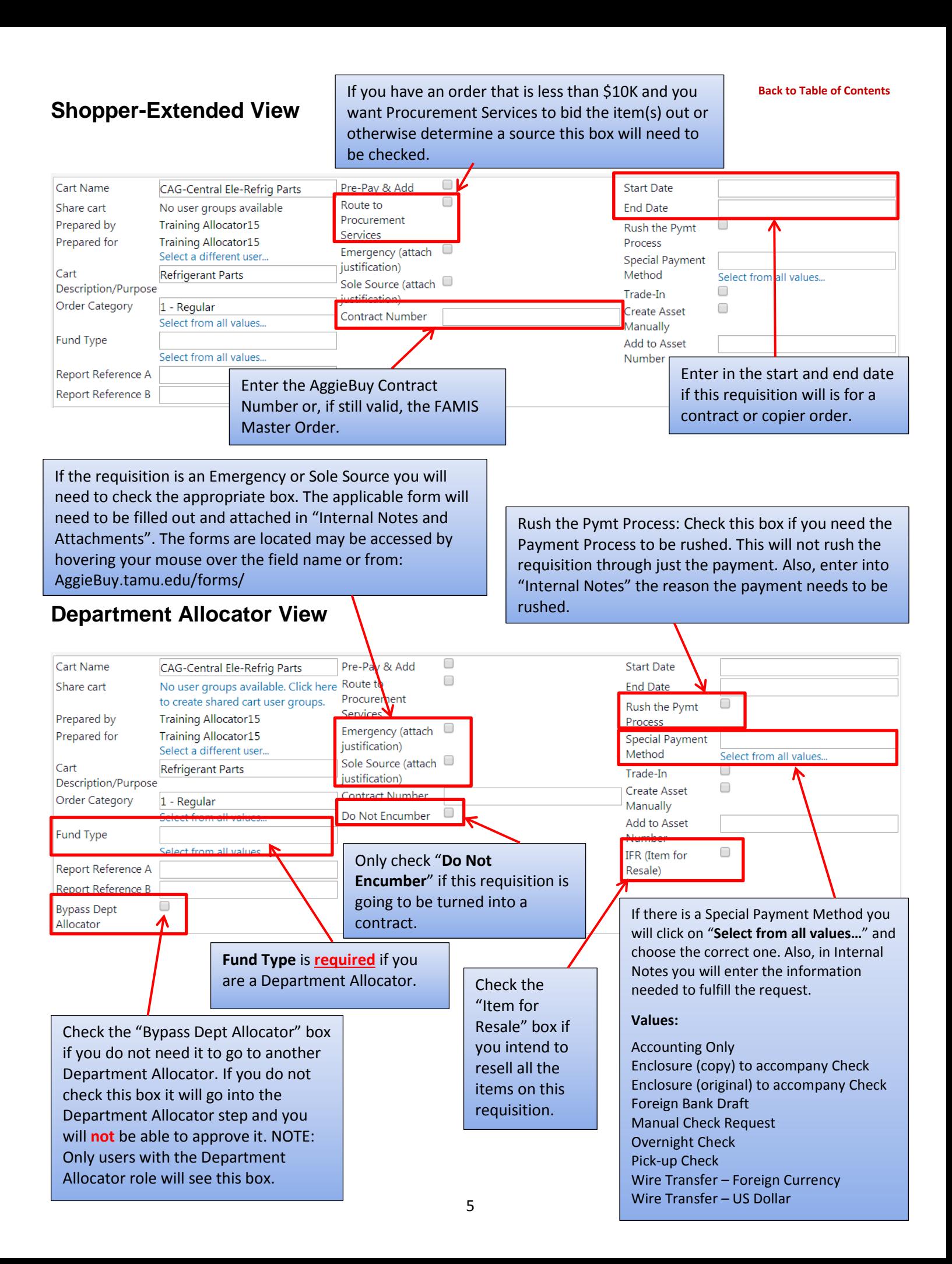

### <span id="page-6-0"></span>Once the Header information is entered and you have clicked "Save" you can add or edit your items.

When the Header information is filled out and the items look correct click "**Proceed to Checkout**".

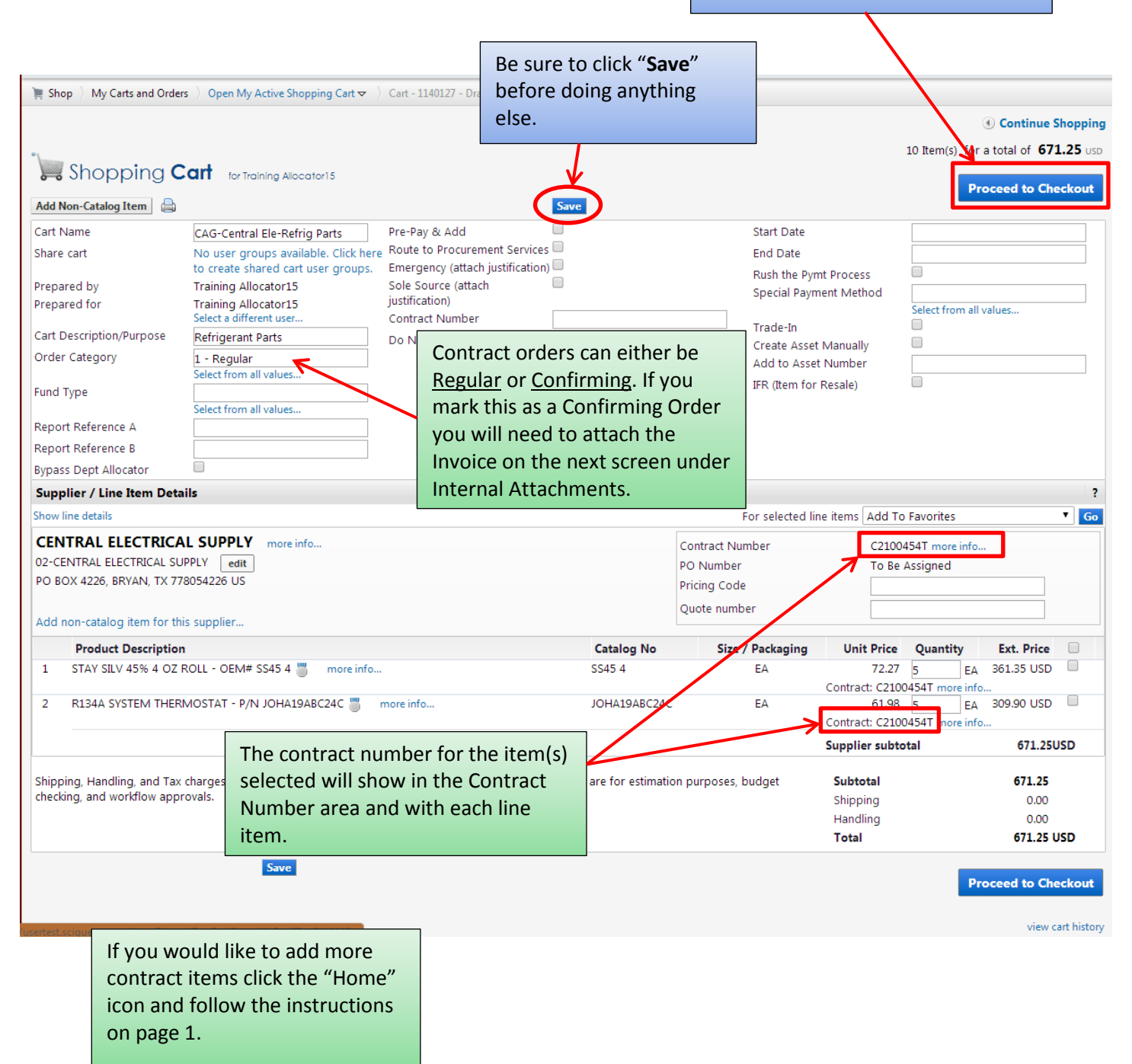

<span id="page-7-0"></span>You now see the checkout page. If you did not fill in the required information on the previous page you will see a warning. If you click on the "**Required field:….**" it will take you to what needs to be filled out.

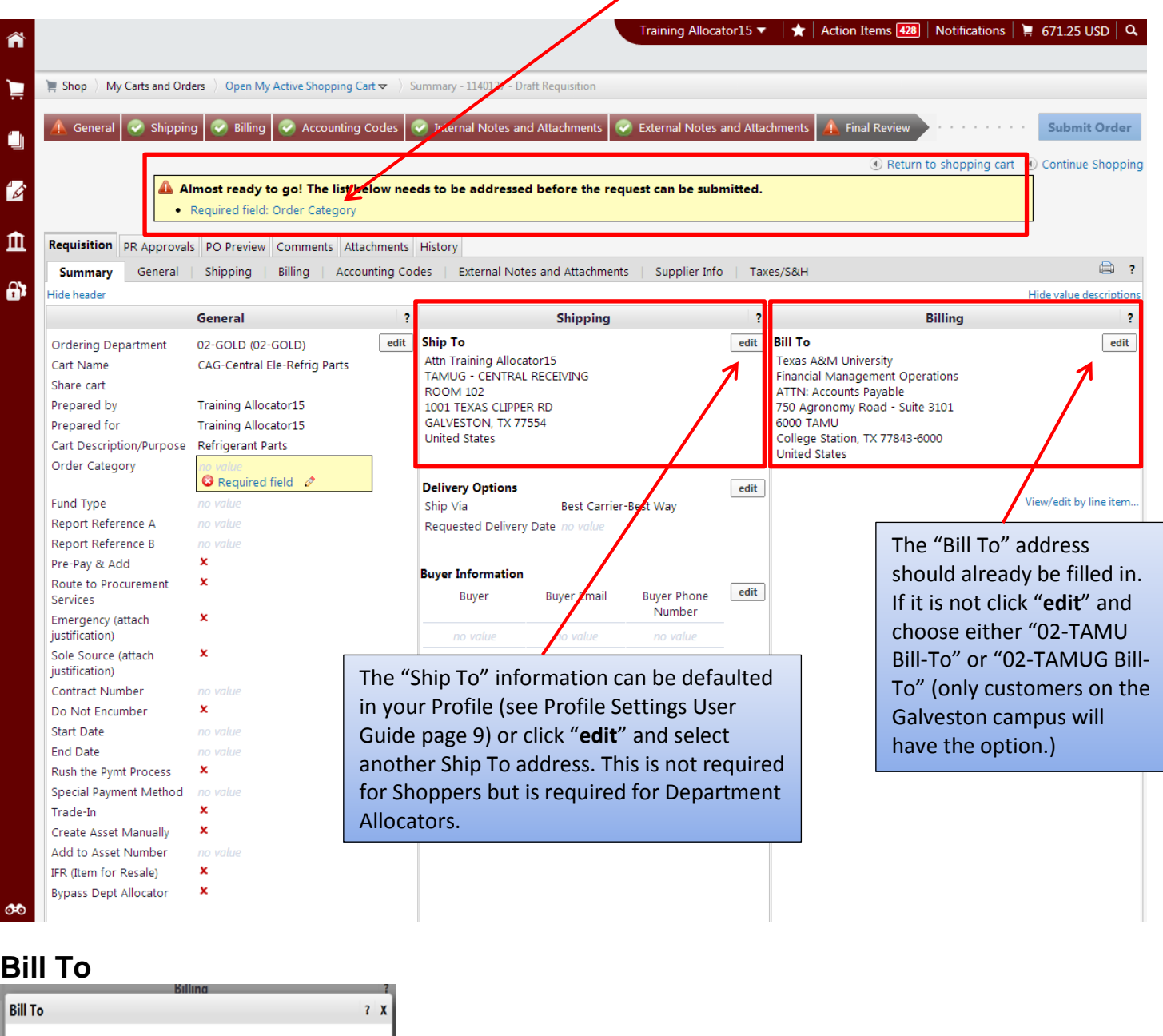

<span id="page-7-1"></span>Complete the fields below to enter your billing address for this order. If you need to make a change, select a different address from the available options. select from org addresses **Billing address** Ţ, **Address Details** 02-TAMU Bill-To Contact Line 1 10-TAMUG Bill-To Contact Line 2 Financial Management Operations Contact Line 3 ATTN: Accounts Payable Address Line 1 750 Agronomy Road - Suite 3101 Address Line 2 6000 TAMU **City College Station State**  $\mathsf{TX}$ 77843-6000 Zip Code **United States** Country Save Cancel

If you have not set your default "Bill To" click on the drop down next to Billing address. Click on "**02-TAMU Bill-To**" or "**02-TAMUG Bill-To**". Then click "**Save**". (To set your "Bill To" see Profile Settings User Guide page 11.)

## <span id="page-8-0"></span>**Ship To**

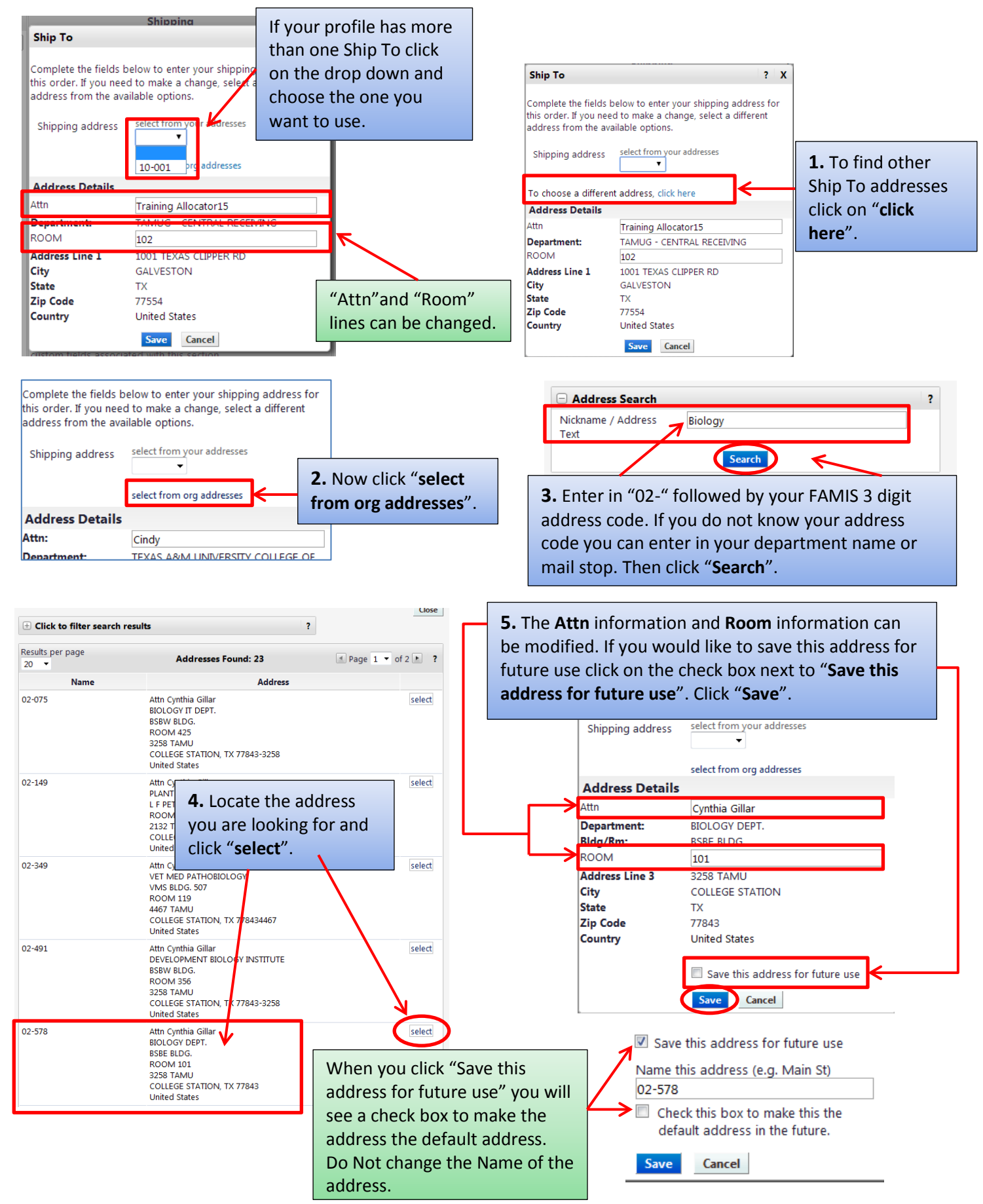

#### **[Back to Table of Contents](#page-0-0)**

## <span id="page-9-0"></span>**Accounting Codes**

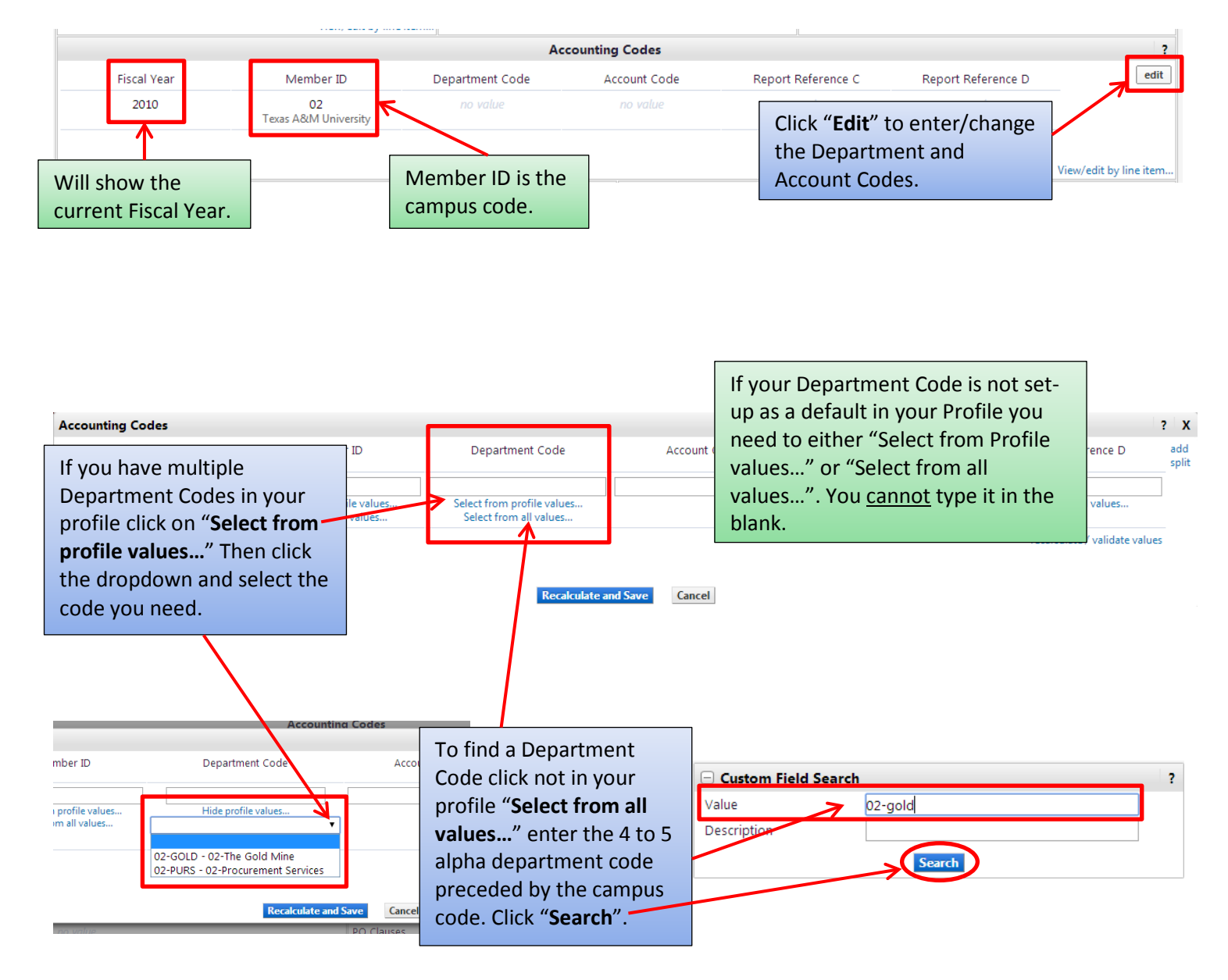

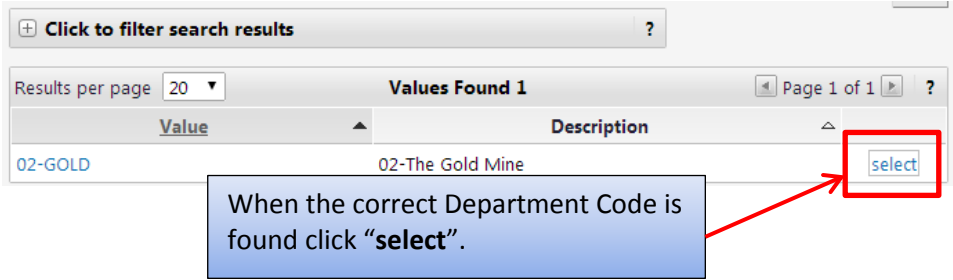

#### **[Back to Table of Contents](#page-0-0)**

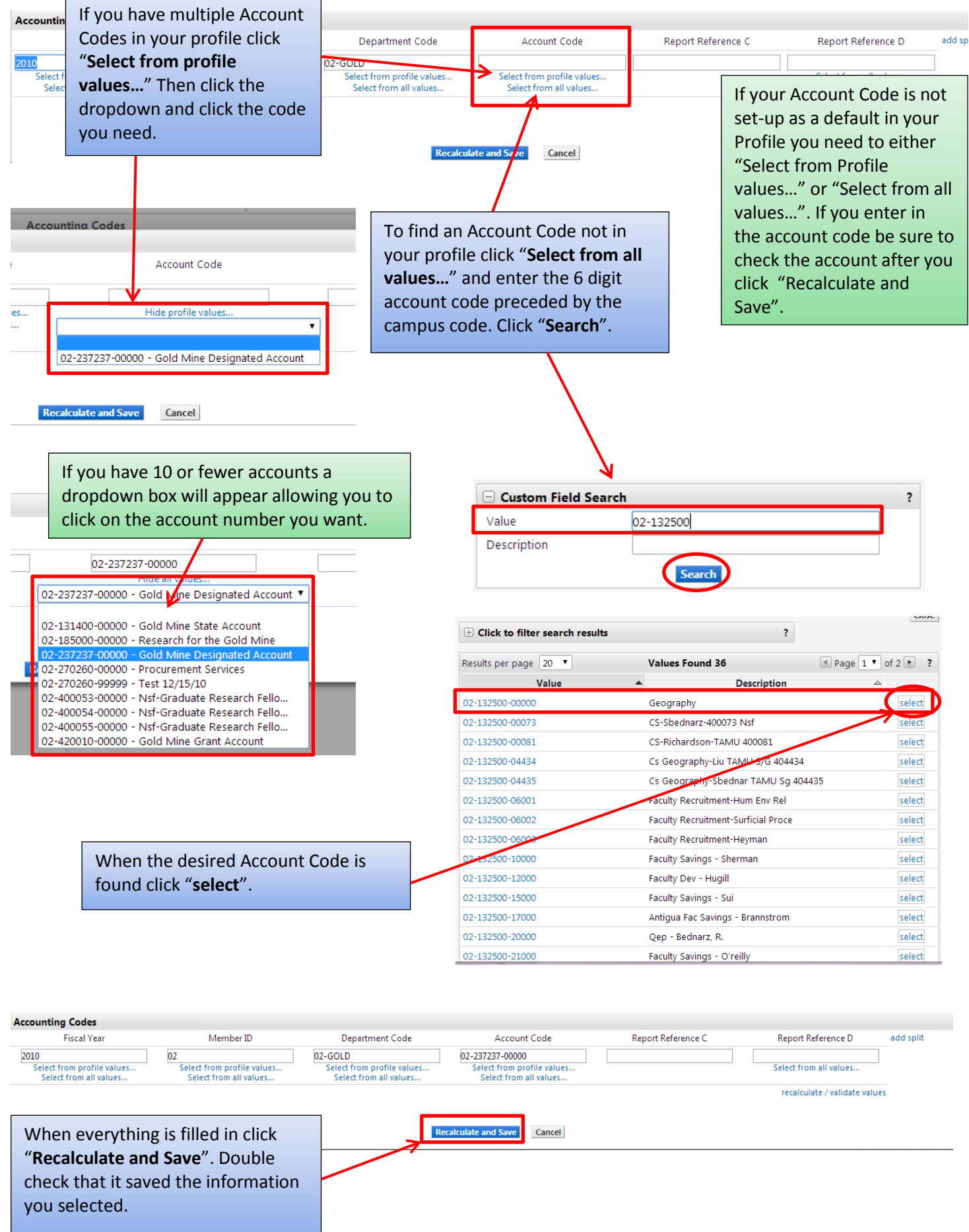

## <span id="page-11-0"></span>**Internal Notes and Attachments**

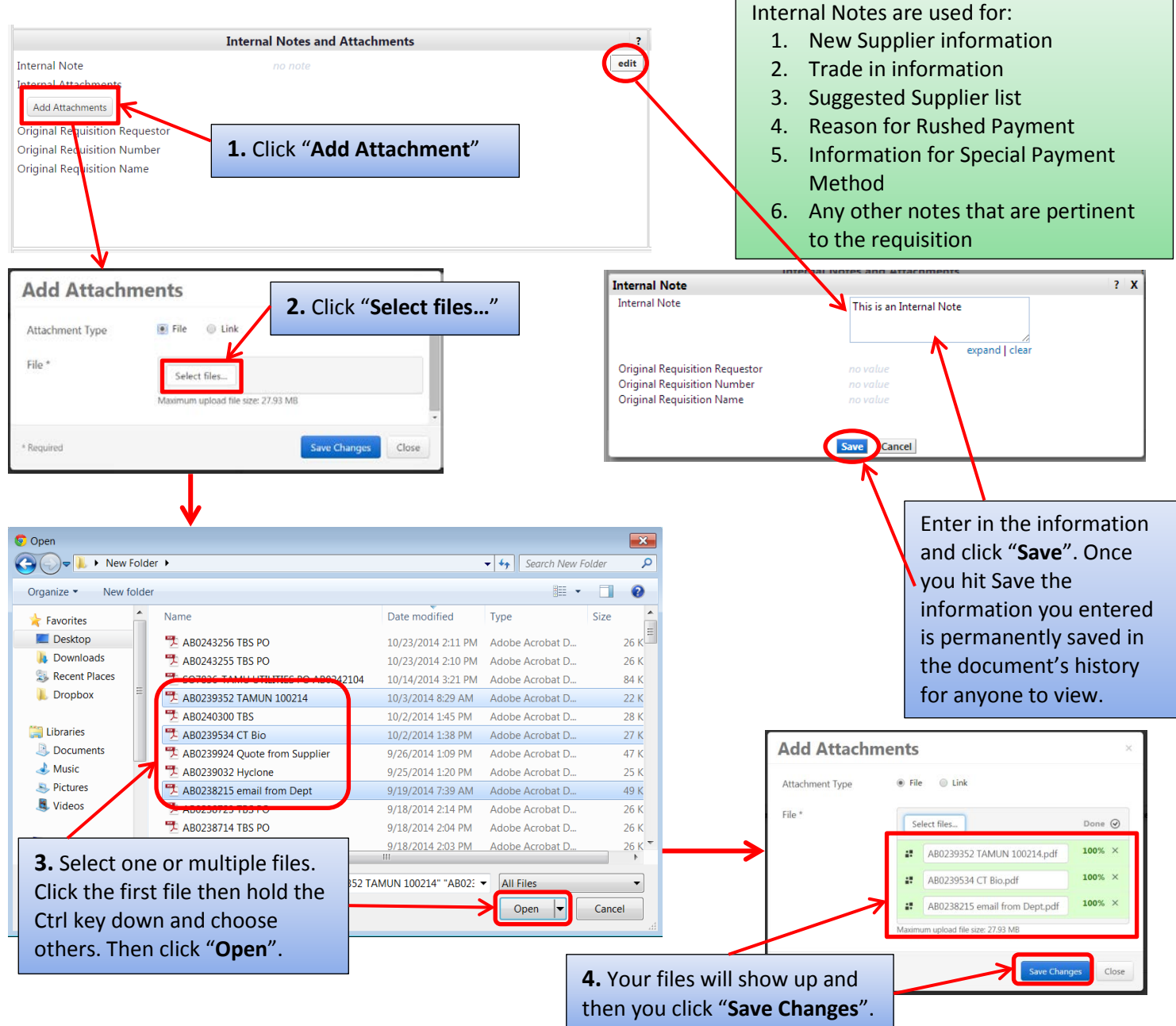

Now you can see the note you entered and the file(s) you attached. To view the attachment, click the file name. The file can also be removed if it incorrect.

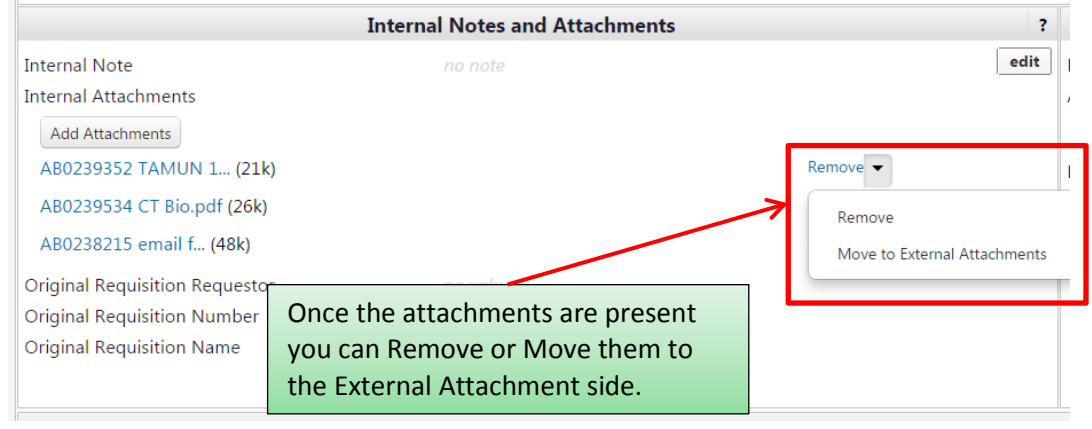

## <span id="page-12-0"></span>**External Notes and Attachments**

External Notes and Attachments are done the same way as the Internal Notes and Attachments. Just

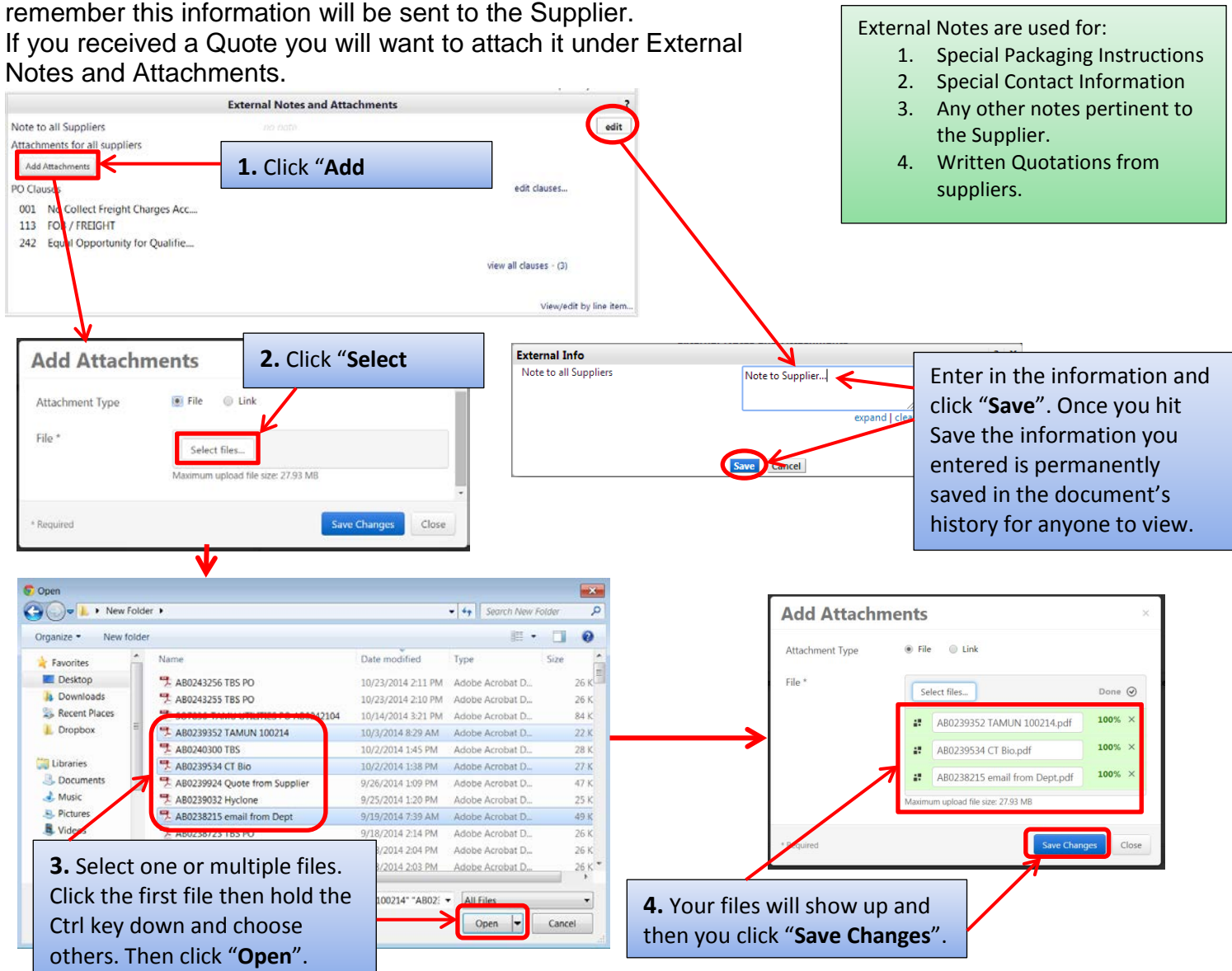

Now you can see the note you entered and the file(s) you attached. To view the attachment, click the file name. The file can also be removed if it incorrect.

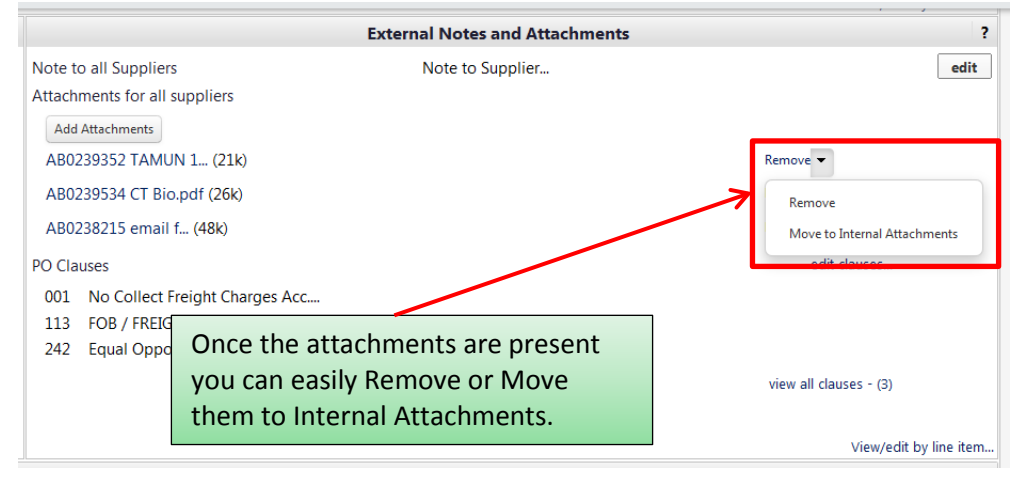

<span id="page-13-0"></span>After you have everything filled out and attached click "**Submit Order**".

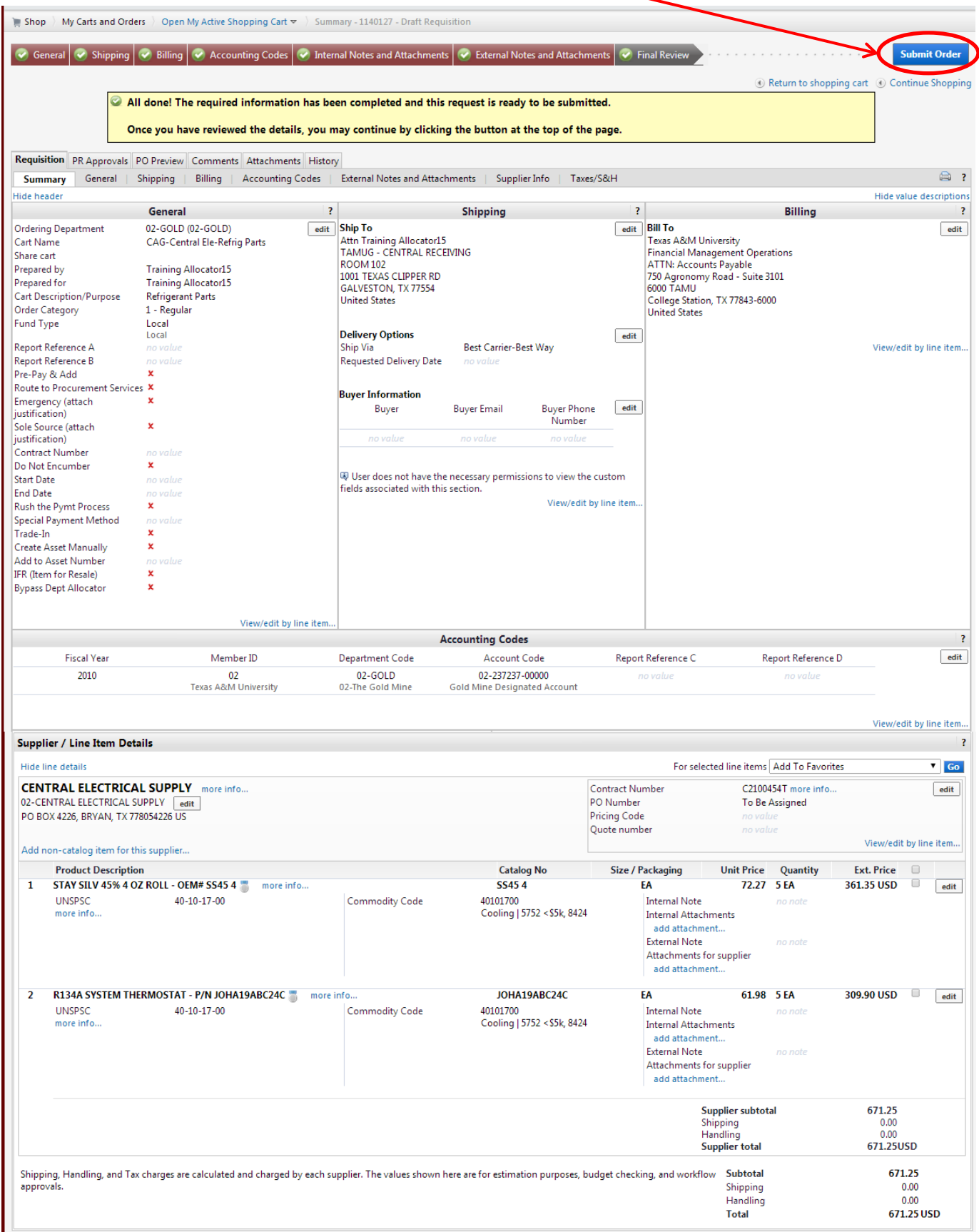

After clicking Submit Order you will see the "Congratulations!" page. This lets you know the requisition has been sent to the next step in the approval workflow.

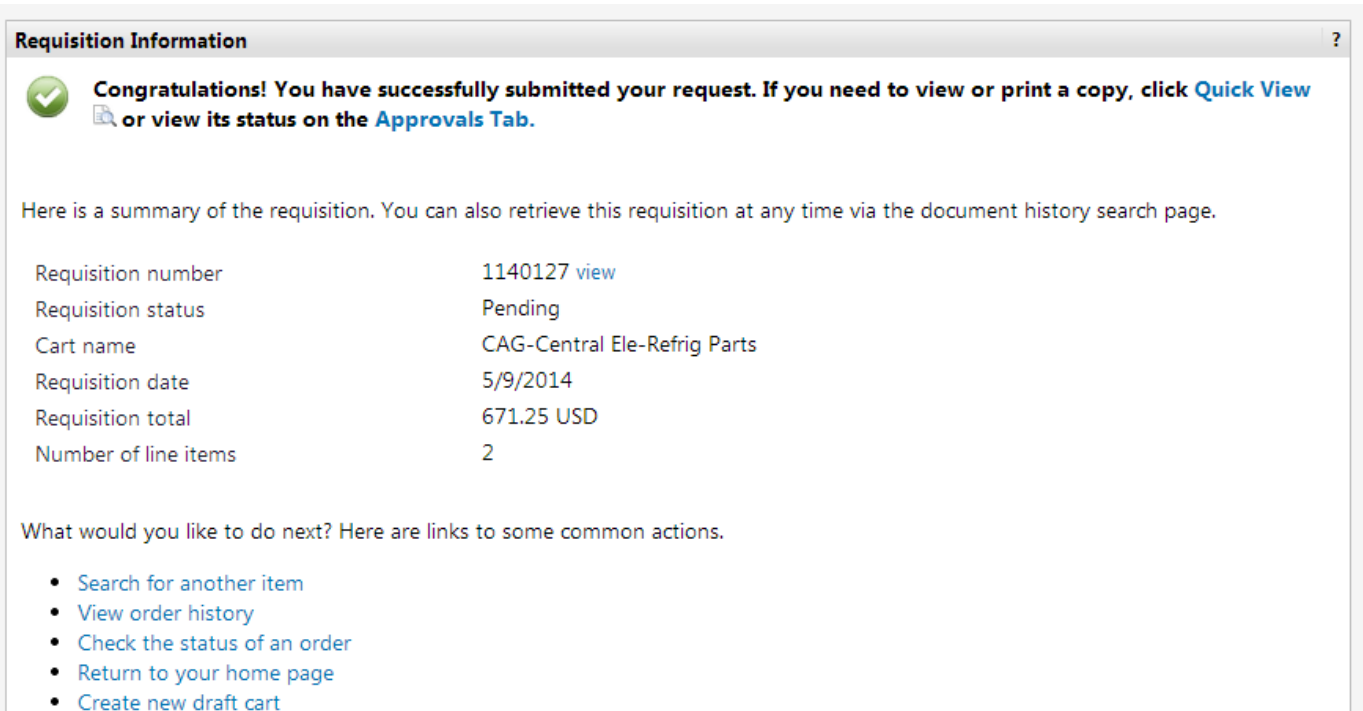